## 生産入力

生産伝票を登録すると生産する商品と使用する材料の在庫数を増減できます。 ※新規登録・修正・削除、キー操作方法などは「伝票入力画面 共通基本操作」を参照してください。

## **Point**

・生産入力することにより、以下の業務が可能となります。

- ① 指定した日付で完成品の在庫を増加、材料の在庫を減少させることが可能です。 残材が発生する場合は、残材 の在庫を増加させることが可能となります。
- ② 未着手の状態でも、生産伝票を登録することで生産予定の管理が可能となります。
- ③ 完成品の受注明細を指定して生産伝票を登録すると、受注No別原価表にて受注生産の 原価管理が可能となります。
- ④ 生産指示書を発行できます。
- 1) 生産入力の操作の流れ
- i)新規登録 すいしゃ すいこく ii)伝票修正 きょうしょう iii)伝票削除 完成品ごとに、または 伝票Noごとに修正 伝票Noごとに削除 受注明細を指定して 伝票Noの指定 伝票Noの指定 伝票内容の 伝票の修正 確認 完成品指定 受注明細指 (ヘッダ部または 明細部) リレー売上 削除前のエラー  $\mathbf{v}$ 伝票の基本情報 チェック 登録前のエラー (ヘッダ部)の入 チェック 力 伝票削除 伝票登録 伝票の明細情報 (明細部)の入力 \_256行まで入力可<br><del>▼</del>--------※生産伝票は伝票Noは重複可能ですので 同じ伝票Noが存在した場合は、伝票一覧が自動で表示されます。 登録前のエラー 表示された中から対象となる伝票を選択します。 チェック 伝票登録

※新規伝票は、受注明細を指定して作成することも、受注関係なしに作成することもできます。

2) 基本情報(ヘッダ部) 項目の説明

入力画面の上部にある基本情報をヘッダ部と呼びます。 ヘッダ部には、1伝票共通で設定できる項目が表示され、入力することができます。

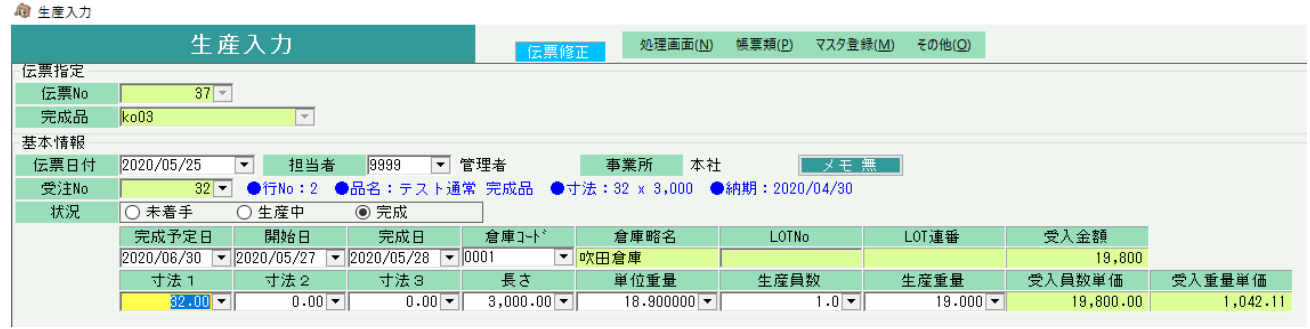

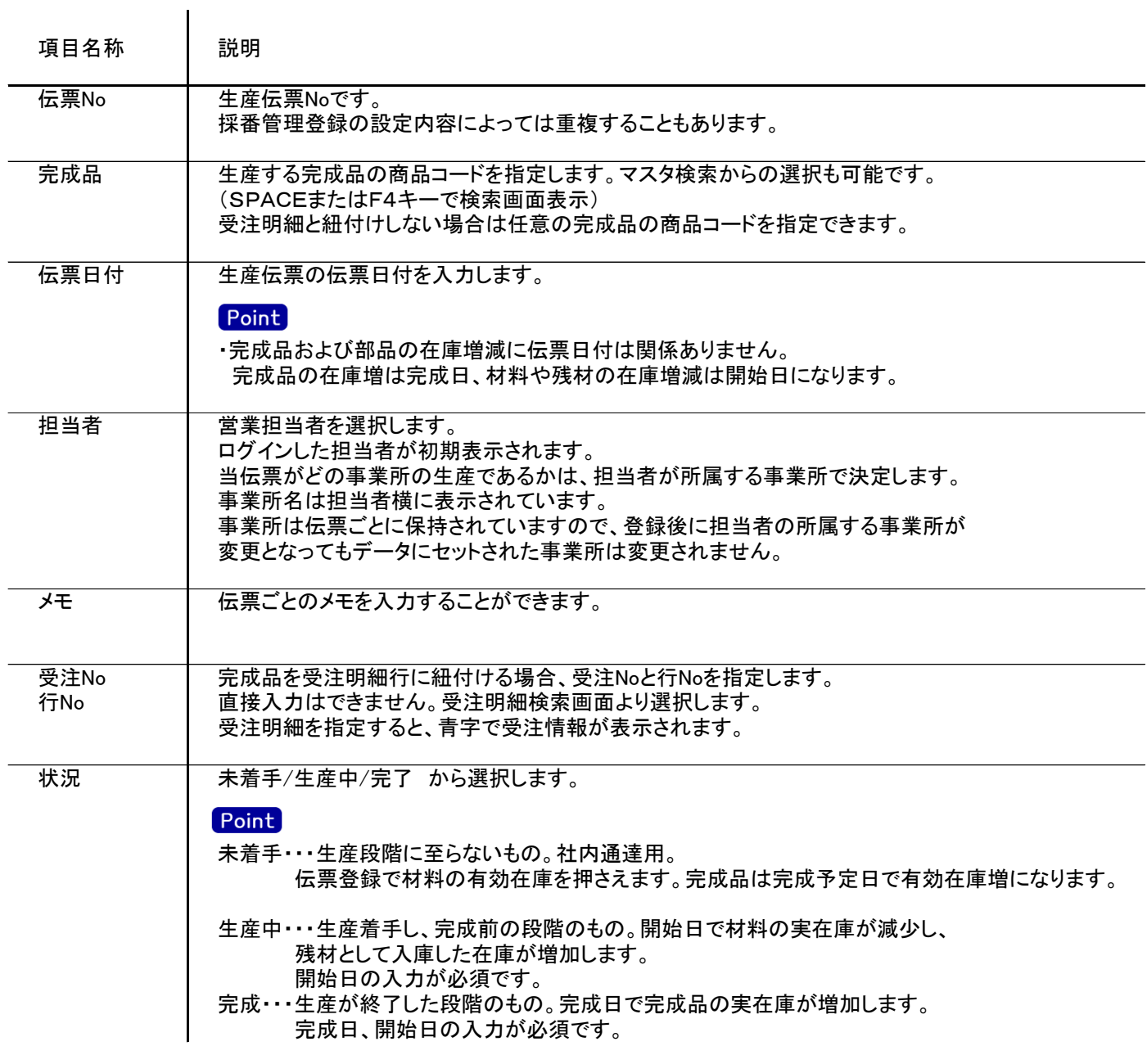

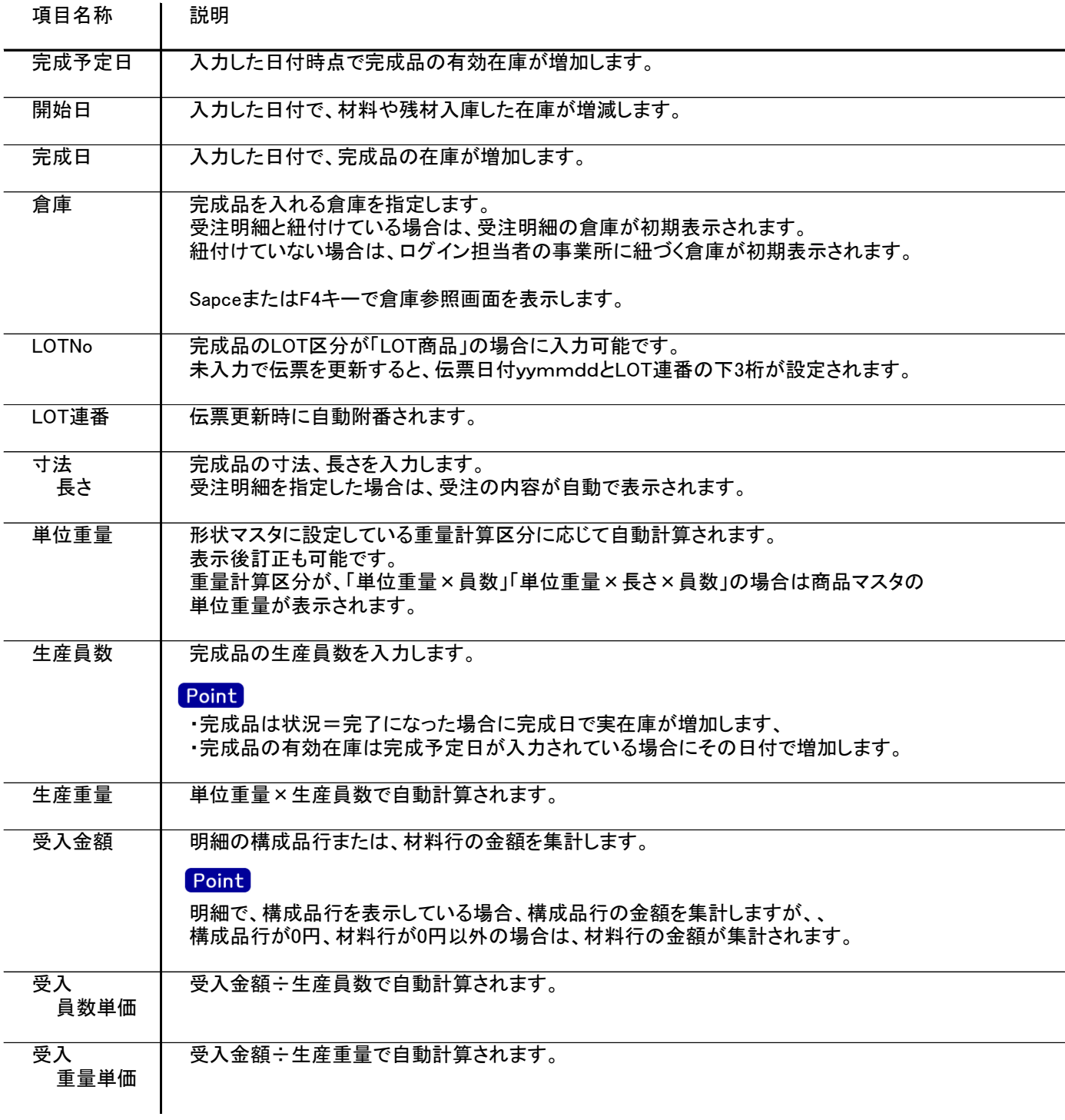

## 生産入力

## 3) 明細情報(明細部) 項目の説明 。<br>入力画面の下部にある所を明細部と呼びます。

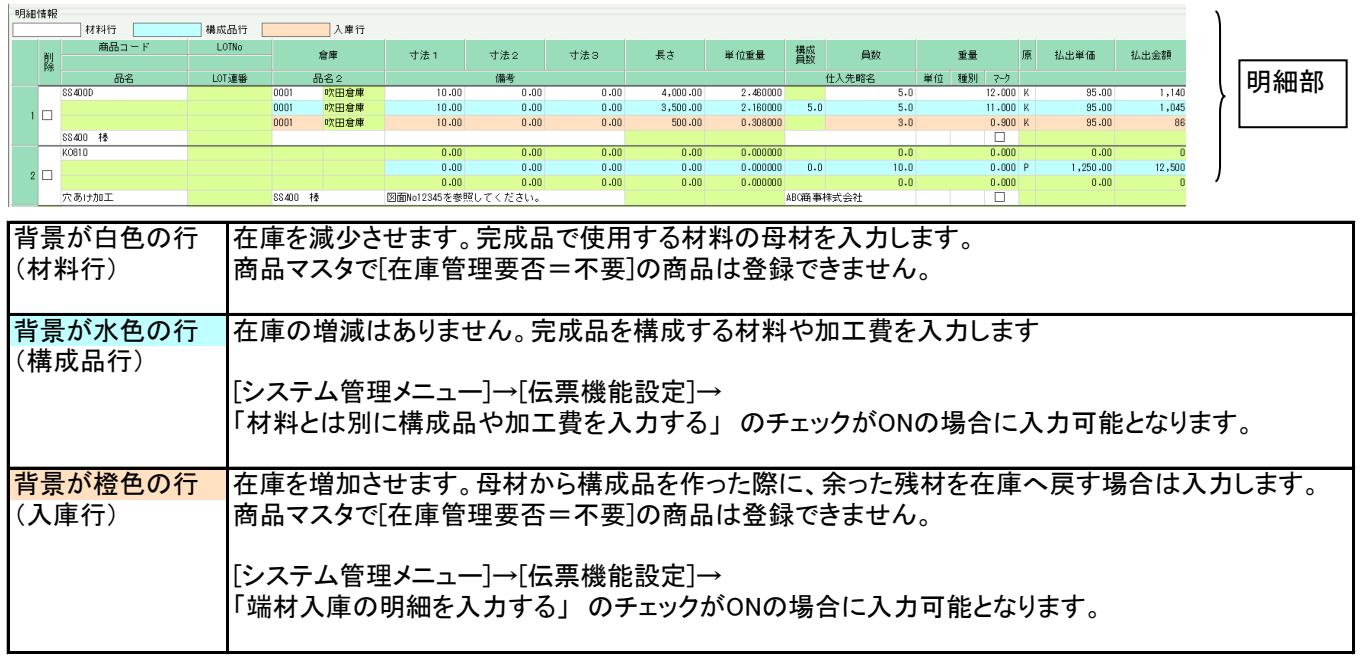

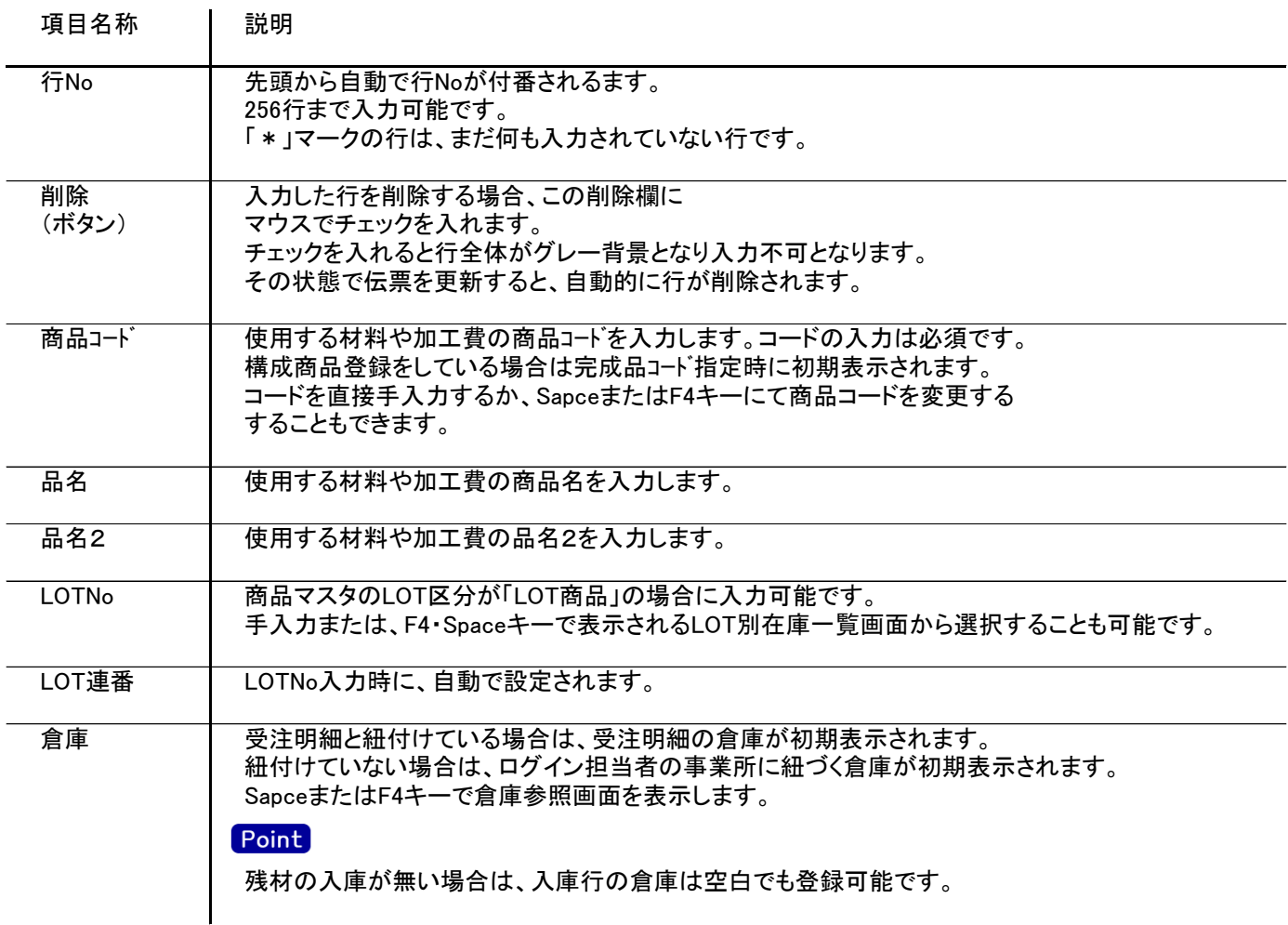

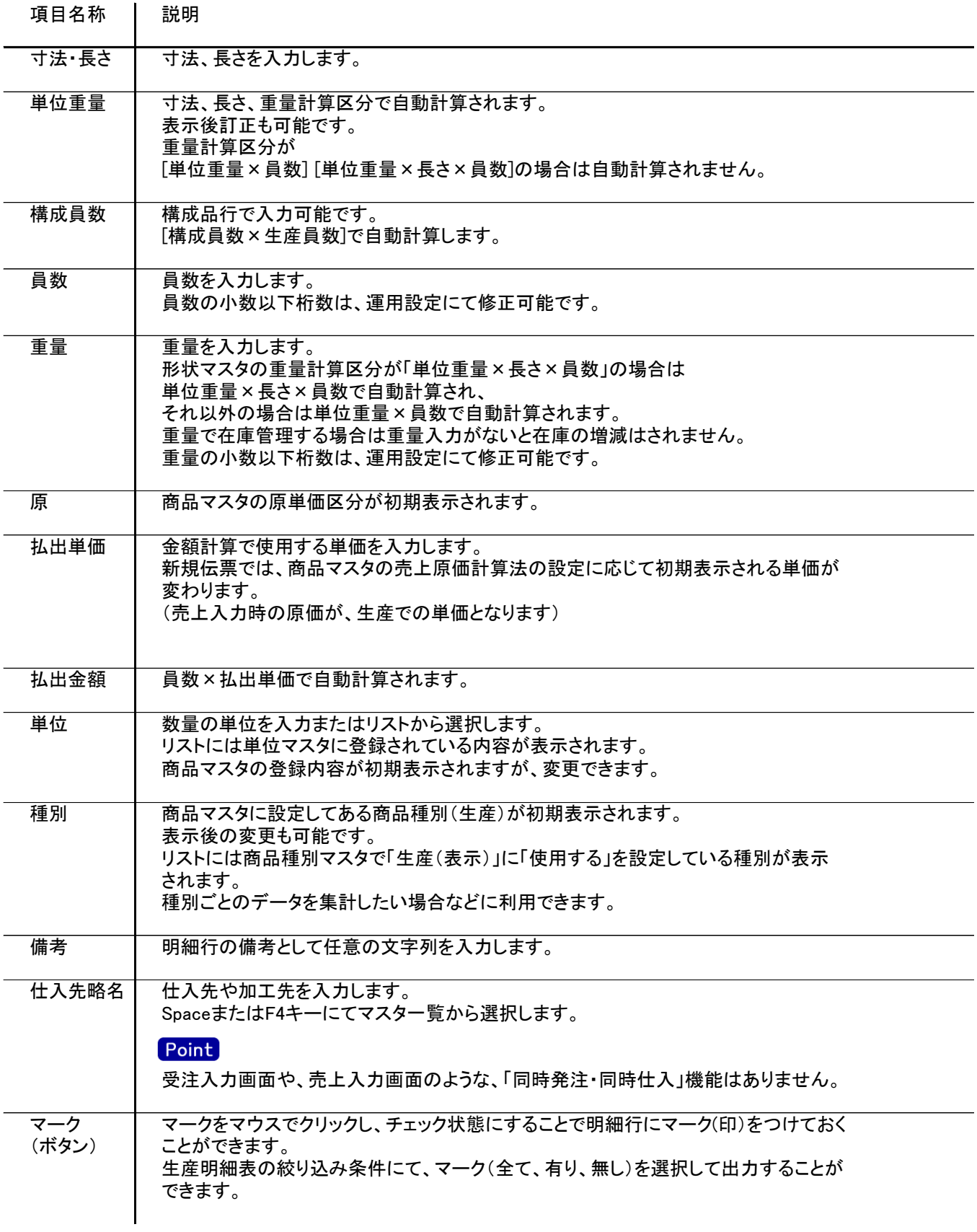